## 互联网及现场办理

## 贸易外汇收支企业名录登记服务指南

#### 一、贸易外汇收支企业名录登记

根据《国家外汇管理局关于印发<经常项目外汇业务指引(2020 年版)>的通知》(汇 发[2020]14号)相关规定,国家外汇管理局及其分支局(以下简称外汇局)实行"贸易外汇 收支企业名录"登记管理,对于不在名录的企业,银行和支付机构原则上不得为其办理货物 贸易外汇收支业务。

目前,名录登记有多种办理渠道,可以选择现场办理或者网上办理。

#### 二、如何在现场办理名录登记?

企业应到注册所在地的国家外汇管理局分支局进行办理。

材料清单如下:

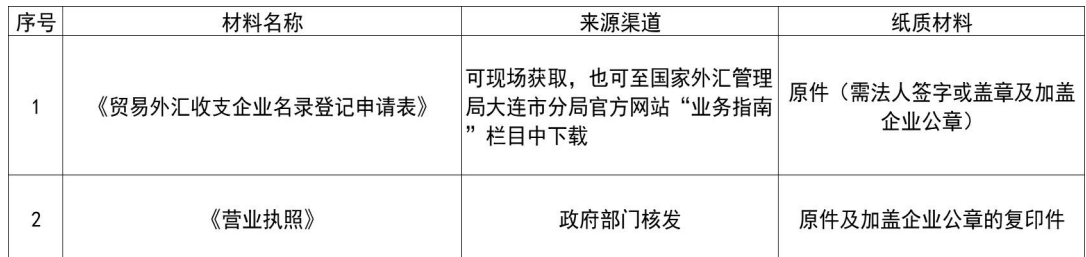

#### 三、如何在网上办理名录登记?

图文版办理流程为您演示如下:

1. 登 录 国 家 外 汇 局 管 理 局 数 字 外 管 平 台 [\(http://zwfw.safe.gov.cn/asone](http://zwfw.safe.gov.cn/asone)),初次使用需要进行注册,点击"法人注 册(政务服务业务)"。

注:本注册功能仅供办理政务服务业务的企业(含金融机构)用户使用,办理 其他外汇业务不能使用。如需办理其他外汇业务请按照现有流程进行账号开通申 请。请使用火狐浏览器、Chrome浏览器、或IE11进行访问。

# SAFE 国家外汇管理局数字外管平台 (ASOne)

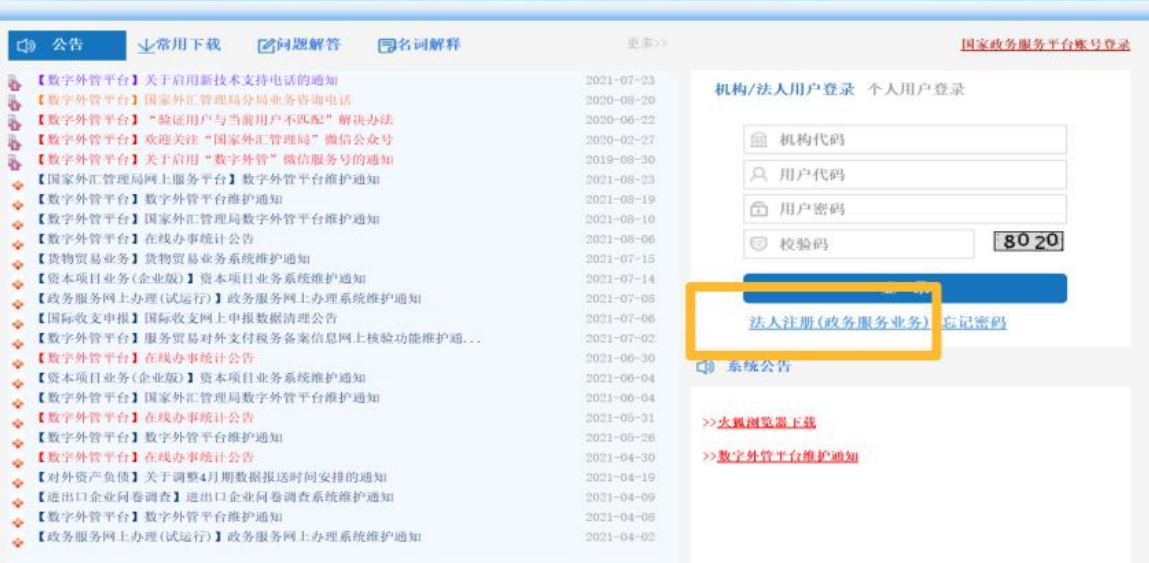

## 2. 填写信息完成注册,其中的用户代码和密码由企业自行设置。

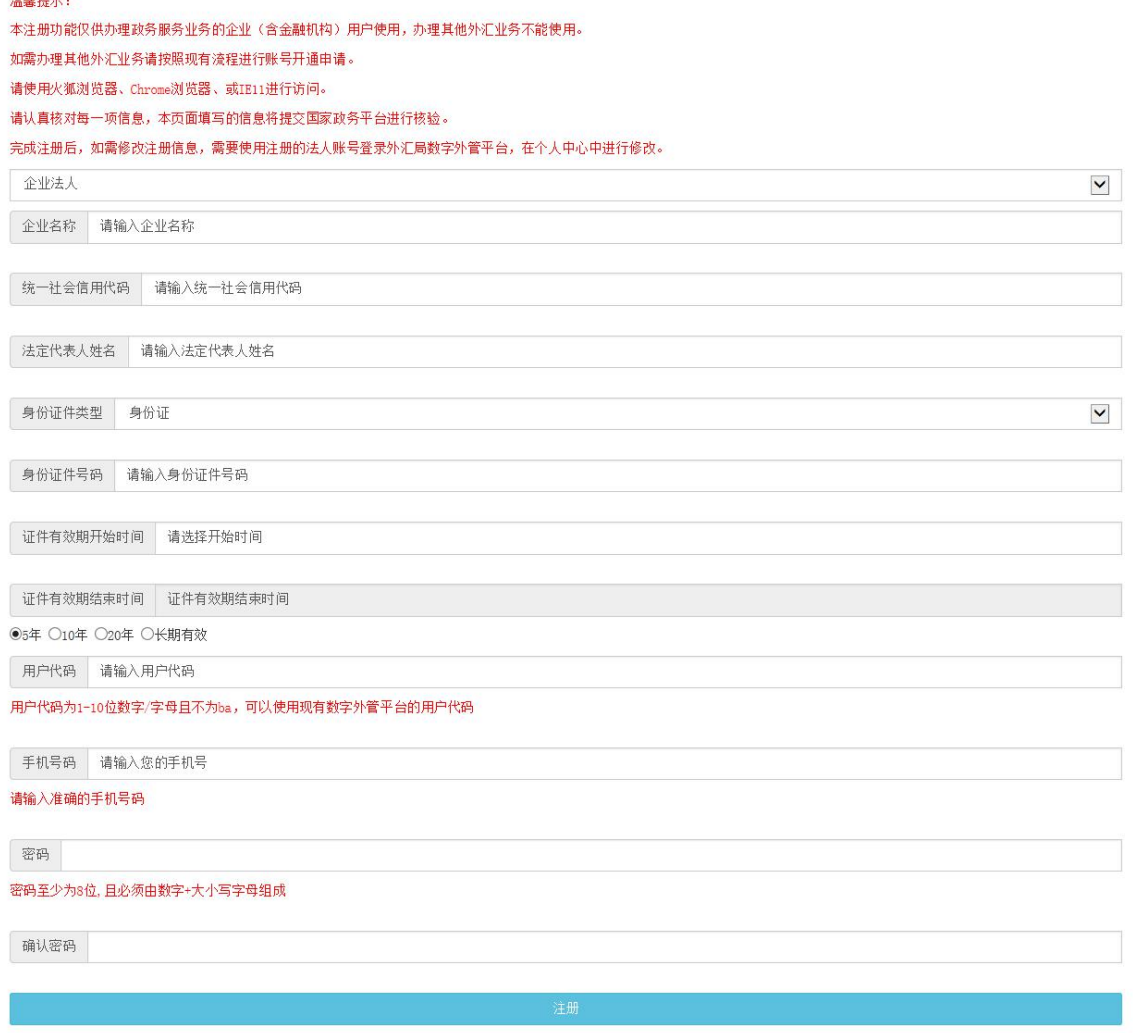

3.根据注册的用户代码和密码登录后,选择要办理的行政许可业务,办理名 录登记时, "进口单位名录登记新办"、"出口单位名录登记新办", 二者选择其 中一个办理即可,请勿重复提交。

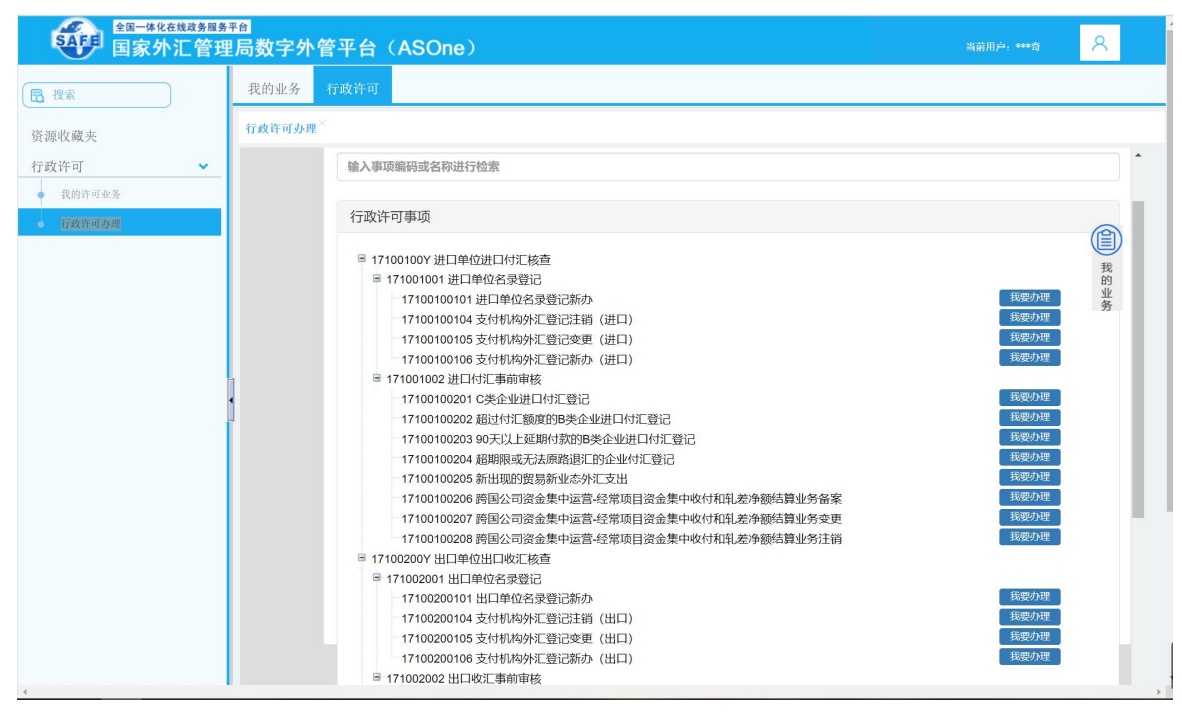

#### 4. 根据企业注册地址选择经办外汇局, 阅读业务办理的相关流程及介绍, 并 点击页面中的"网上办理"。

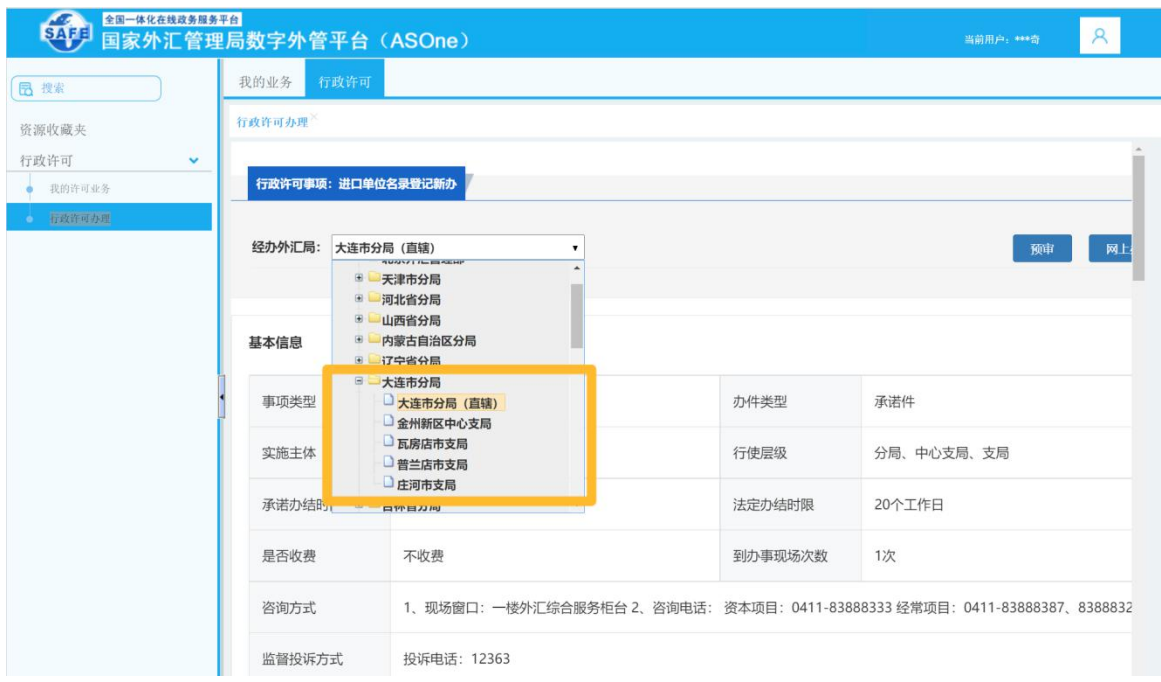

5.根据营业执照等证件填写相关信息,除"\*"号必填项外,成立日期、注 册币种、法定代表人证件号码、联系人、联系方式、电子邮箱等信息尽可能填写完 整,经济类型及行业类型请与上传材料中的《贸易外汇收支企业名录登记申请表》 该项信息保持一致。

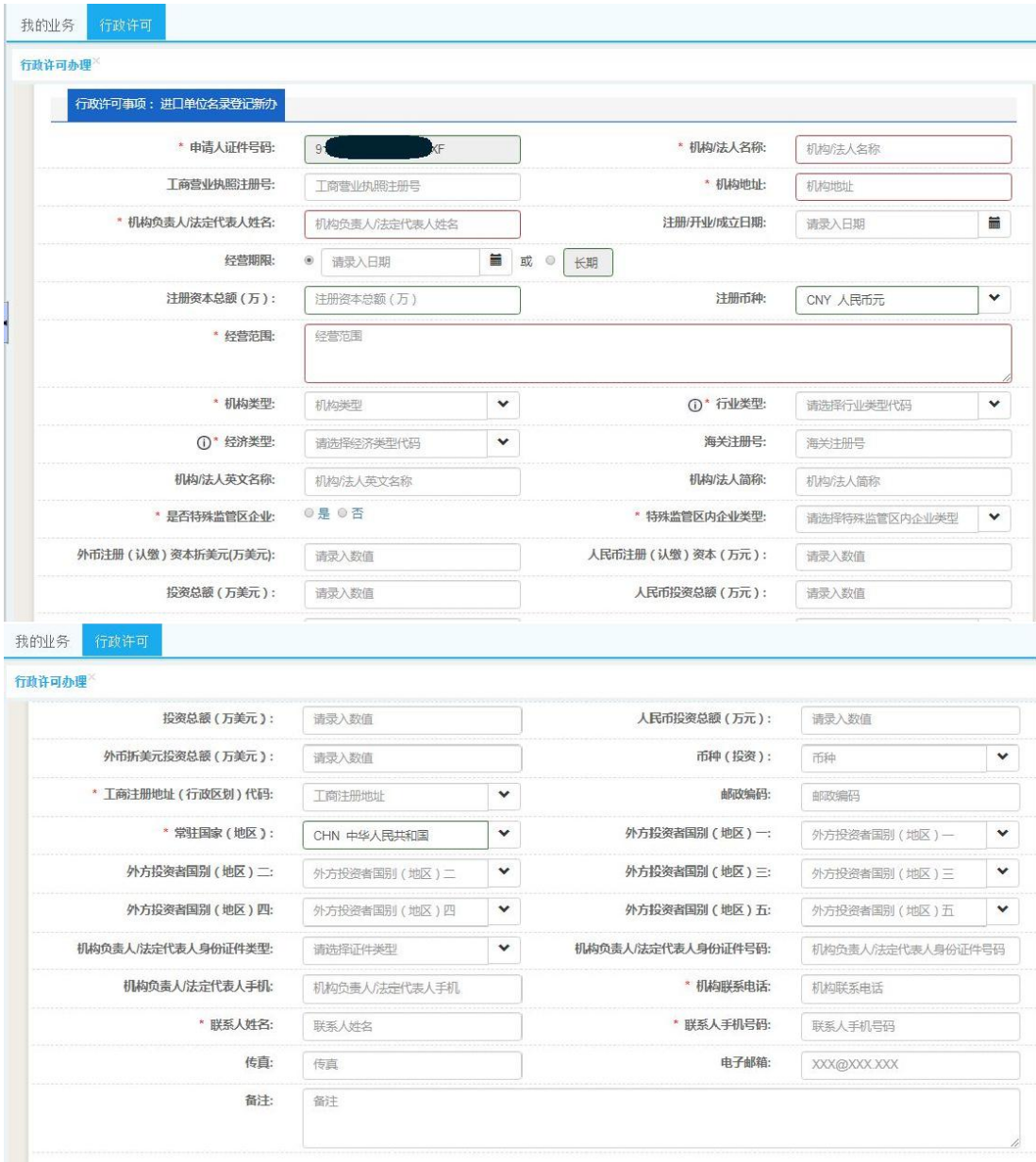

6.下载系统内提供的空白样表,完成名录登记申请书及确认书的填写。其 中,《贸易外汇收支企业名录登记申请表(示范文本)》见附表1。《经济类 型、行业类型代码及名称对照表》见附表2。

信息填写完成后,拍照或扫描上传即可(注意材料上传需保证完整性,多页 材料不可只上传其中一页),最后点击"提交"。

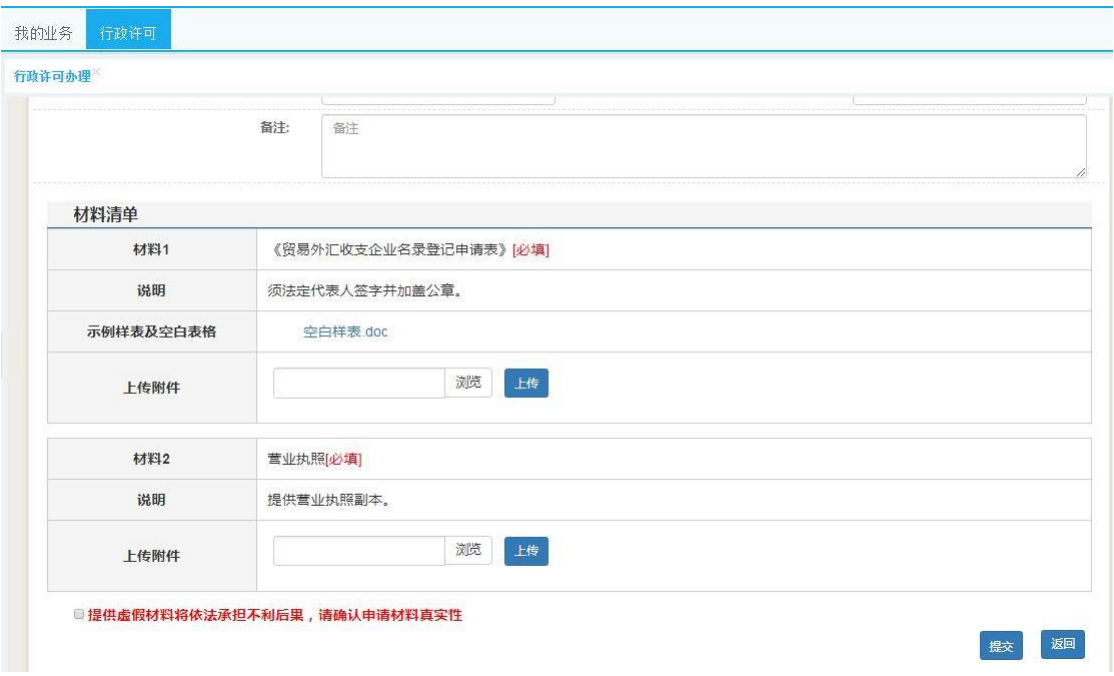

7.企业在"我的业务" 模块中可实时查询业务办理进度,查收《行政许可 受理通知书》《行政许可补正材料通知书》《行政许可决定书》《货物贸易外汇网 上业务开通注意事项》等信息。

企业成功提交网上办理申请后,外汇局进行在线审核,如信息有误或不完整 时,将通过系统发送《行政许可补正材料通知书》进行通知补正,企业应根据《行政 许可补正材料通知书》的要求对相关信息及时进行补正。办件状态显示"予以许 可",即为业务已完成办结。

名录登记完成后,已为企业开通货物贸易外汇监测系统,在个人中心可查看 ba 账号和密码(如下图)。请认真阅读《行政许可决定书》中的《货物贸易外 汇网上业务开通注意事项》和《重要提示》。

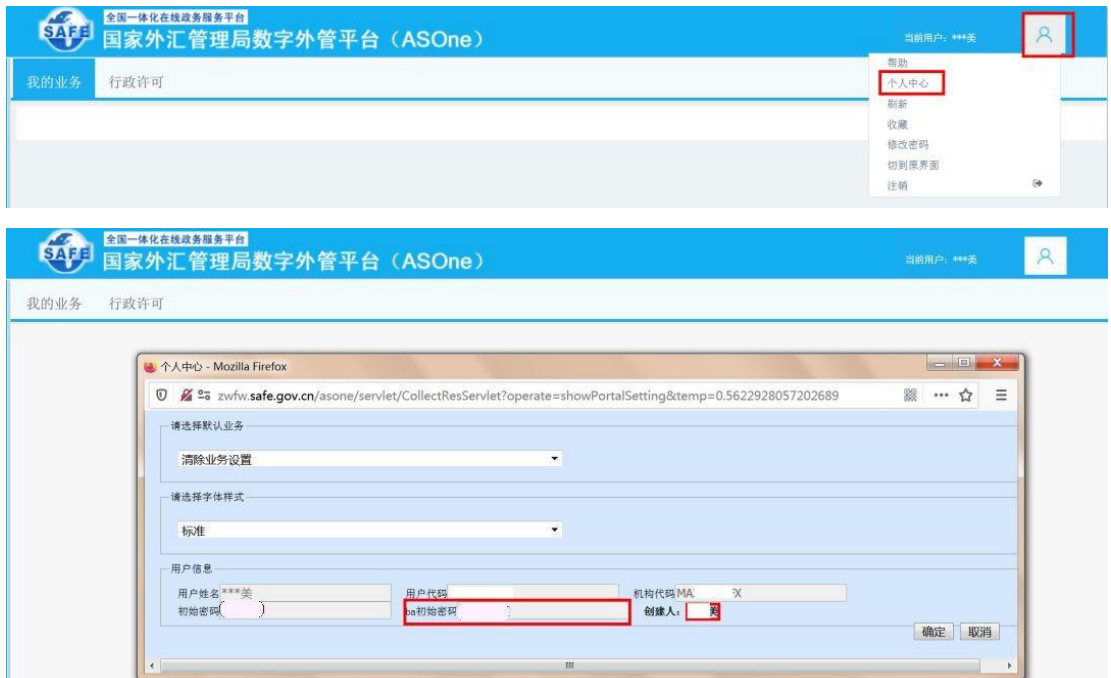

### 四、其他问题

1. 如遇系统页面无响应等问题,可在数字外管平台首页"常用下载"栏目中 下载《外汇应用系统访问设置手册》,参照设置浏览器。用户可通过微信搜索 "数字外管"或扫描下方二维码关注服务号, "数字外管"服务号提供了业务系 统使用过程中一些常见问题的解决方法,以及人工服务和自助服务。

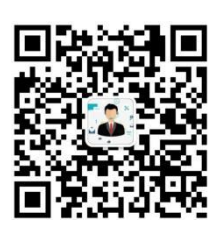

2.分支局业务咨询电话 大连市分局:83888324、83888329 金州新区中心支局:87560130、87560081 普兰店市支局:83132344 瓦房店市支局:85627139 庄河市支局:89838220、89177368